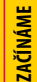

**Rozpoczęcie pracy**

ROZPOCZĘCIE PRACY

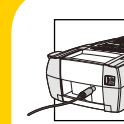

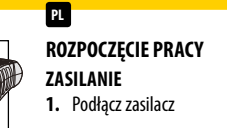

**ZAČÍNÁME S NA P Á JENÍM 1.** Připojte síťový adaptér.

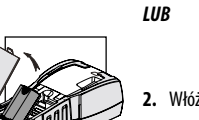

**2.** Włóż akumulator

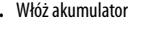

**2.** Vložte dobíjecí bateriový blok

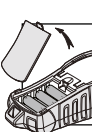

**3.** Włóż baterie

*LUB*

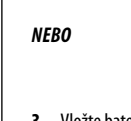

*NEBO*

**CZ**

**3.** Vložte baterie.

**Rhino ™ Profesjonalna drukarka etykiet** Profesionální štítkovač

# **DYMO**

SKRÓCONY PODRĘCZNIK OBSŁUGI **PL** PRAKTICKÝ NÁVOD **CZ**

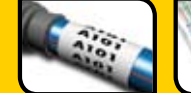

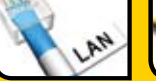

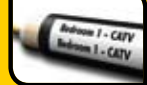

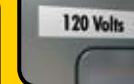

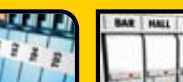

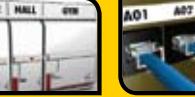

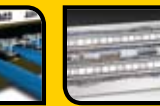

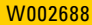

**Rozpoczęcie pracy**

**CZĘCIE ROZPO** 

**PRACY** 

**usta wienia** SZEROKOŚĆ ETYKIETY  $\overline{\phantom{a}}$ **t t**

**1.** Włóż kasetę

**2.** Wybierz szerokość etykiety

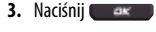

#### **Ję y z**  $\overline{\phantom{a}}$

**z**

**PL**

- **1.** Naciśnij **2.** Wybierz język. Naciśnij **3.** Wybierz swój język
- **4.** Naciśnii **wybierz** Wybierz DONE

#### ak -**Je dnostki mia y r**

- **1.** Naciśnij Settings (Ustawienia).
- **2.** Wybierz jednostki. Naciśnij
- $\alpha$ **3.** Wybierz cale lub milimetry

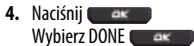

#### **Šíře ásk y p 1.** Vložte kazetu. **2.** Vyberte šíři pásky. **3.** Stiskněte tlačítko **de konstruktor Ja y z**  $\overline{\phantom{a}}$ **1.** Stiskněte tlačítko **. 2008 2.** Vyberte jazyk. Stiskněte tlačítko **3.** Vyberte svůj jazyk. **4.** Stiskněte tlačítko . Vyberte možnost HOTOVO **M ě rné e dnotk y j 1.** Stiskněte Nastavení.

.

**NASTAVE** 

**CZ**

- **2.** Vyberte jednotky.
	- Stiskněte tlačítko
- **3.** Vyberte inch nebo mm.
- **4.** Stiskněte tlačítko . Vyberte možnost HOTOVO

.

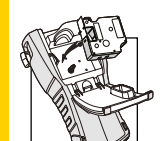

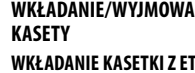

**PL**

- **Wkł a danie a etki z e y kie tami s t**
- **1.** Podnieś drzwiczki
- **2.** Upewnij się, że etykieta i wstęga są naprężone i że etykieta przechodzi między prowadnicami
- **3.** Włóż kasetkę między słupki prowadzące
- **4.** Dociśnij, aby kasetka znalazła się we właściwym miejscu
- **5.** Zamknij drzwiczki

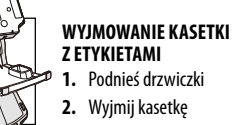

# **VL O ŽENÍ/V YJ MUT Í K A Z E T Y**

**VLOŽENÍ KAZETY S PÁSKOU l k z**

**1.** Zvedněte kryt.

**CZ**

- **2.** Přesvědčte se, že podkladová a tisková páska jsou napnuté a že podkladová páska prochází mezi vodítky.
- **3.** Kazetu vložte mezi dva vodicí kolíky.
- **4.** Zatlačte kazetu na místo.
- **5.** Zavřete kryt.

#### **Vyj mutí a e ty se š ítk y k z t**

- **1.** Zvedněte kryt.
- **2.** Vyjměte kazetu.

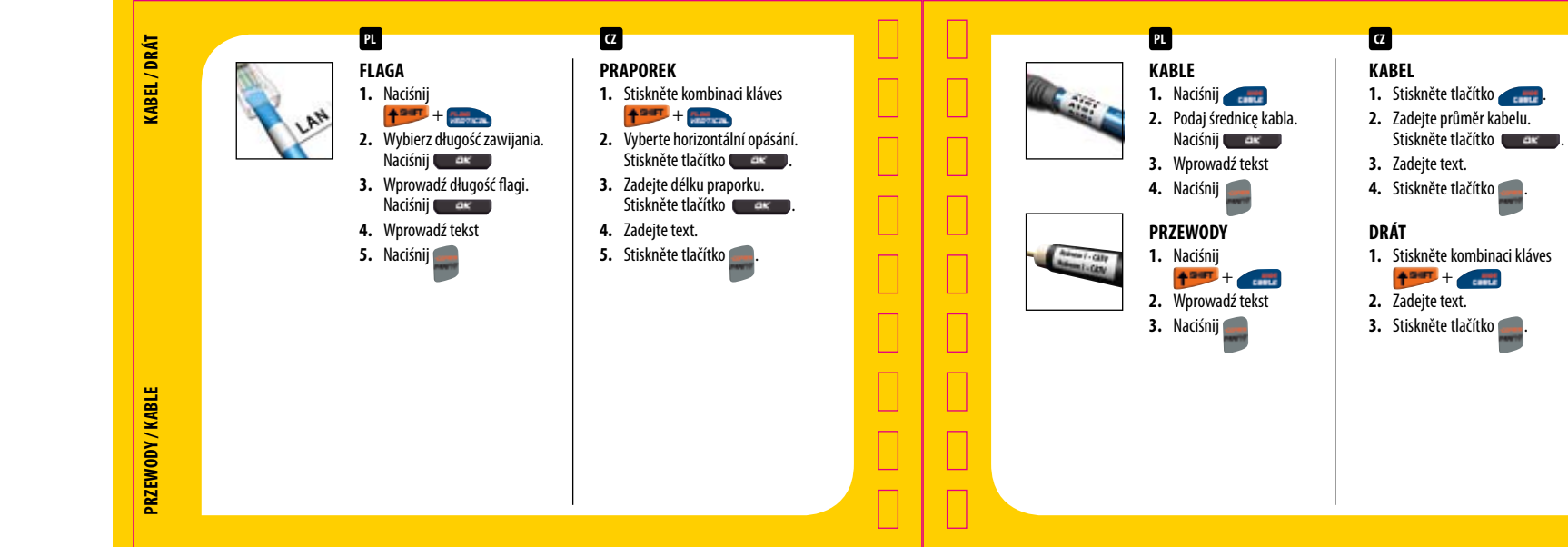

.

.

.

.

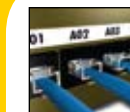

## **KR O S O WNI C A 1.** Naciśnij **2.** Wybierz krosownicę.

**PL** 

- Naciśnij **Alexandra 3.** Podaj odległość między portami. Naciśnij **Alexandra**
- **4.** Podaj liczbę portów. Naciśnii **www.**
- **5.** Wprowadź tekst
- **6.** Naciśnij
- **7.** Strzałką wybierz znak, który ma być zwiększany. Naciśnij **wychorne**
- **8.** Wprowadź przyrost. Naciśnij **www.**
- **9.** Naciśnii **de Karal** aby potwierdzić liczbę lub ją
- zmienić. Naciśnij **10.** Naciśnij

**PR O P O J O VA C Í PANE L 1.** Stiskněte tlačítko

**CZ**

**2.** Vyberte Propojovací panel. Stiskněte tlačítko **v koncept**.

.

.

.

.

.

.

- **3.** Zadejte vzdálenost mezi porty. Stiskněte tlačítko
- **4.** Zadejte počet portů. Stiskněte tlačítko
- **5.** Zadejte text.
	- **6.** Stiskněte tlačítko
	- **7.** Pomocí šipek vyberte znak na serializaci. Stiskněte tlačítko **v koncept** .
- **8.** Zadejte přírůstek. Stiskněte tlačítko
- 9. Stisknutím tlačítka **potvr**ďte počet, nebo počet změňte. Stiskněte tlačítko .
- **10.**Stiskněte tlačítko .

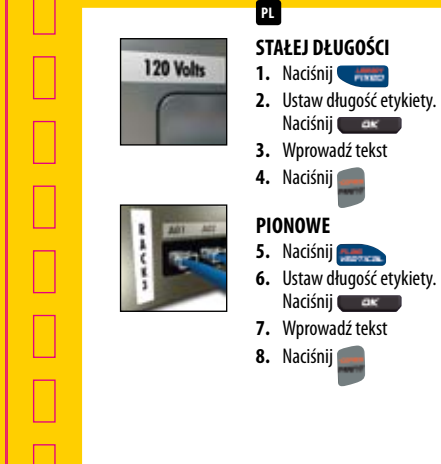

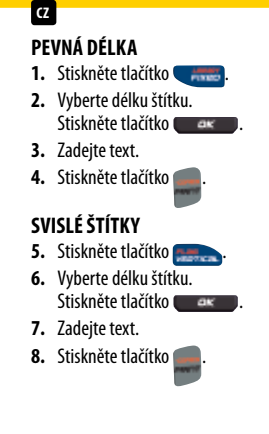

**Etykiety ogólnego przeznaczenia**

ETYKIETY OGÓLNEGO PRZEZNACZENIA

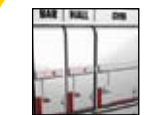

**MODUŁ 1.** Naciśnij +

**PL**

- **2.** Ustaw długość bezpiecznika. Naciśnii **Alexandra**
- **3.** Wprowadź liczbę modułów. Naciśnii **ak**
- **4.** Wprowadź mnożniki dla każdego modułu. Naciśnii **warendo**
- **5.** Wprowadź tekst dla pierwszego modułu
- **6.** Przejdź strzałką w prawo do kolejnego modułu. Wprowadź tekst.
- **7.** Powtarzaj kroki 5-6 do momentu stworzenia etykiet dla wszystkich modułów

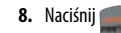

**MODULY 1.** Stiskněte kombinaci kláves

**CZ**

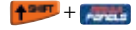

- **2.** Vyberte délku pojistky. Stiskněte tlačítko
- **3.** Zadejte počet modulů. Stiskněte tlačítko
- **4.** Zadejte násobitele pro jednotlivé moduly. Stiskněte tlačítko **. Budar**

.

.

- **5.** Zadejte text pro první modul.
- **6.** Pomocí šipky přejděte na další modul. Zadeite text.
- **7.** Opakujte kroky 5 a 6 a vytvořte štítky pro všechny moduly.

.

**8.** Stiskněte tlačítko

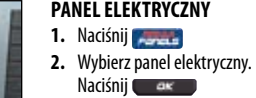

**PL**

- **3.** Wprowadź rozmiar przerywacza. Naciśnij **www.**
- **4.** Wprowadź liczbę przerywaczy. Naciśnii **ak**
- **5.** Wprowadź mnożniki. Naciśnii **ex**
- **6.** Wprowadź tekst
- **7.** Strzałką przejdź do kolejnej etykiety przerywacza
- **8.** Wprowadź tekst
- **9.** Powtarzaj kroki 7-8 do momentu stworzenia etykiet dla wszystkich
- przerywaczy **10.** Naciśnij

# **ELEKTRO PANEL**

**CZ**

- **1.** Stiskněte tlačítko
- **2.** Vyberte možnost Elektro panel. Stiskněte tlačítko **v koncept**

.

- **3.** Zadejte velikost jističe. Stiskněte tlačítko **v akces**
- **4.** Zadejte počet jističů. Stiskněte tlačítko **v akces**
- **5.** Zadejte násobitele. Stiskněte tlačítko **volec**
- **6.** Zadejte text.
- **7.** Pomocí šipek přejděte na další štítek iističe.
- **8.** Zadejte text.
- **9.** Opakujte kroky 7 a 8 a vytvořte štítky pro všechny jističe.

.

**10.**Stiskněte tlačítko

**Etykiety paneli**

**TYKIETY PANELI** 

Ξ

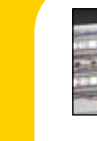

**PRZ Y Ł ĄCZ E 110 1.** Naciśnij

**PL**

- **2.** Wybierz Przyłącze 110. Naciśnij **ex**
- **3.** Wybierz typ bloku. Naciśnij **ex**
- **4.** Wybierz liczbę wierszy. Naciśnij **Alexandra**
- **5.** Wprowadź tekst
- **6.** Naciśnij
- **7.** Strzałką wybierz znak, który ma być zwiększany. Naciśnij **www.**

**8.** Podaj przyrost i liczbę. Naciśnij **www. 9.** Naciśnij

- **SVORKOVNICE 110 1.** Stiskněte tlačítko
- **2.** Vyberte 110-Blok. Stiskněte tlačítko **v kontrol**.
- **3.** Vyberte typ bloku. Stiskněte tlačítko .  $ax -$

.

.

.

- **4.** Vyberte počet řádků. Stiskněte tlačítko .  $-ax$
- **5.** Zadejte text.

**CZ**

- **6.** Stiskněte tlačítko .
- **7.** Pomocí šipek vyberte znak na serializaci. Stiskněte tlačítko **volec**ho .
- **8.** Zadejte přírůstek a počet. Stiskněte tlačítko **v kontrol**.
- **9.** Stiskněte tlačítko .
- - **PRZ Y Ł ĄCZ E 1.** Naciśnij **2.** Wybierz PRZYŁĄCZE. Naciśnii **www. 3.** Podaj liczbę przyłączy. Naciśnij **www. 4.** Wprowadź rozmiar przyłącza. Naciśnii **ak 5.** Wprowadź tekst **6.** Naciśnij **7.** Strzałką wybierz znak, który ma być zwiększany. Naciśnij **8.** Podaj przyrost i liczbę. Naciśnii **www. 9.** Naciśnij

**PL**

**SVORKOVNICE 1.** Stiskněte tlačítko . **2.** Vyberte možnost SVORKOVNICE. Stiskněte tlačítko **v koncept** . **3.** Zadejte počet bloků. Stiskněte tlačítko . **4.** Zadejte velikost bloku. Stiskněte tlačítko . **5.** Zadejte text. **6.** Stiskněte tlačítko **7.** Pomocí šipek vyberte znak na serializaci. Stiskněte tlačítko **v koncept** . **8.** Zadejte přírůstek a počet. Stiskněte tlačítko . **9.** Stiskněte tlačítko .

**CZ**

**Przydatne wskazówki**

PRZYDATNE WSKAZÓWKI

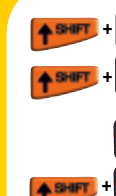

**Wkł a danie/ yjmo wanie e y kie w t** > Włóż etykiety > Wyjmij etykiety **Drukowanie se yjne r** > Proste (A1 A2 A3) > Równoczesne (A1 B2 C3) > Zaawansowane (A1 A2 B1 B2 A1 B2

**PL**

#### **WŁączenie/wyŁączenie linii sep a a o a r t r**

> Ustawienia > Linie separatora

#### **Pomo e chniczna c t**

> Nr. telefonu Dymo +48 (0)22 349 15 02

*Bardziej szczegółowe informacje można znaleźć w podręczniku użytkownika na płycie CD lub www.dymo.com/support* 

#### **V o žení/ yj mutí š ítk ů l v t** > Vložení štítků

**CZ**

**t**

> Vyjmutí štítků **SERIALIZACE l z** > Jednoduchá (A1 A2 A3) > Souběžná (A1 B2 C3) > Rozšířená (A1 A2 B1 B2 A1 B2)

#### **Za nutí a y nutí odd ě o va ích ča p v p l c r**

> Nastavení > Oddělovací čáry

#### **Te chnická odp o ra p**

> Telefonní číslo Dymo +420 (0)239 000 448

*Podrobné informace naleznete v návodu pro uživatele na CD nebo na adrese www.dymo.com/support* 

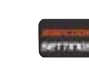

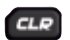

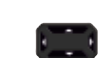

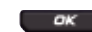

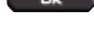

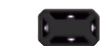

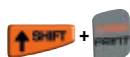

**e y kie t t** > Drukowanie wielu etykiet

> Wybór elementu menu

**Prz y a tne wsk a ówki** 

**Usta wienia e y kie t t** > Bieżąca konfiguracja etykiet > Powrót do trybu ogólnego i usunięcie całego tekstu, formatów oraz ustawień

**z**

> Przejście do następnej/poprzedniej etykiety SHIFT + LEFT / RIGHT ARROWS

> STRZAŁKI W GÓRĘ/W DÓŁ (Naciśnij i przytrzymaj, by przewijać szybciej)

**d**

**PL**

czcionki **S e o wanie t r**

WYBÓR CY **b r c**

#### **Ry h lé a dy c r N asta vení š ítk ů t**

**CZ**

- > Konfigurace aktuálního štítku
- > Návrat do všeobecného režimu a odstranění všech nastavení textu, formátu a písma

#### **N a i a e v g c**

- > Přechod na další nebo předcházející štítek  $SHIFT + IFFT / RIGHT ARROWS$
- > Výběr položky nabídky
- **Vý ě r čísl i b**  $\frac{1}{2}$
- > ŠIPKY NAHORU/DOLŮ (Po stisknutí a podržení se rychlost zvýší)

#### **š ítk ů t**

> Tisk vícenásobných štítků

**www.dymo.com/register**

**NWW.DYMO.COM/REGISTER** 

# **www.dymo.com/register**

└

ட  $\Box$ 

 $\overline{\phantom{0}}$ 

└

 $\Box$ 

۔۔۔

 $\overline{\phantom{a}}$ 

#### Zarejestruj się, a otrzymasz rok gwarancji. *Bezpłatne szkolenie internetowe: www.dymo.com/rhinoacademy* **PL**

# **CZ**

Po registraci získáte záruku 1 rok. *Bezplatné školení online: www.dymo.com/rhinoacademy*

# **DYMO**

**Newell Rubbermaid Rrands That Matter** 

Distributed by/Distribué par/Distribuido por: DYMO, Stamford, CT 06902 ©2009 Sanford, L.P. www.sanfordbrands.co m A Newell Rubbermaid Company/Une compagnie Newell Rubbermaid/Una empresa de Newell Rubbermaid

Imported into Canada by/Importé au Canada par Sanford Canada L.P., Oakville, ON L6H 5R6En México importado y distribuido por: Comercial Berol, S. de R.L. de C.V. Av. Vasco de Quiroga 3000 P. Plaza 1, Col. Sante Fe, Del. Alvaro Obregon, C.P. 01210, Mexico, D.F.

Sanford Australia, 1 - 11 Keysborough Avenue, Keysborough, VIC 3173 - Australi a Sanford New Zealand, 1 Verissimo Drive, Mangere, Auckland 2202 - New Zealand

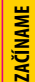

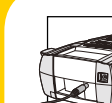

**KEZDŐ LÉPÉSEK ÁRAMELLÁTÁS 1.** Csatlakoztassa a hálózati adaptert.

**HU**

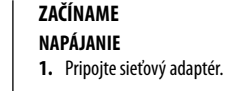

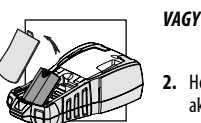

**2.** Helyezze be az akkumulátort.

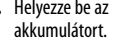

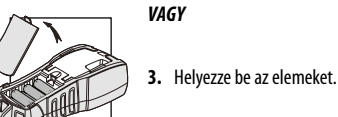

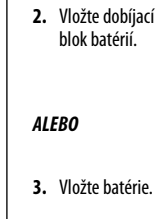

*ALEBO*

**SK**

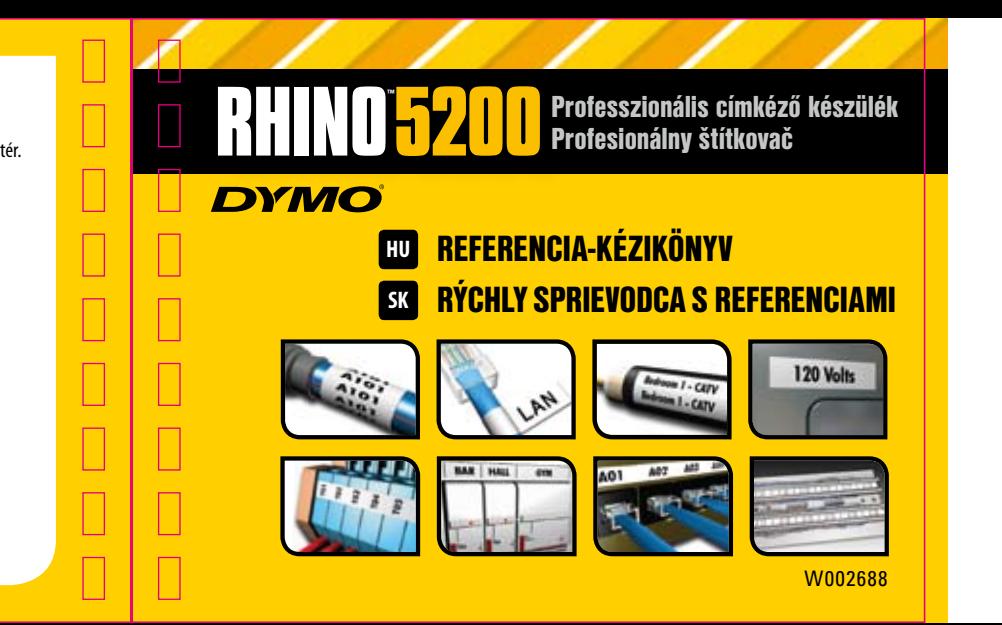

KEZDŐ LÉPÉSEK **KEZDŐ LÉPÉSEK**

#### **BEÁLL ÍTÁ S O K Cím esz é ess é k l g**

- **1.** Helyezzen be egy kazettát.
- **2.** Válassza ki a kívánt címkeszélességet.
- **3.** Nyomja meg az **gombot**.

## **Nyelv**

**H U**

- **1.** Nyomja meg a **gombot 2.** Válassza ki a Nyelv elemet. Nyomja meg az **grad gombot**.
- **3.** Válassza ki a kívánt nyelvet.
- **4.** Nyomja meg az **gombot**, majd a KÉSZ **gombot**.

#### **M ért é e y é e k g s g**  $\overline{\phantom{a}}$

- **1.** Nyomja meg a Beállítások gombot.
- **2.** Válassza ki az Egységek elemet. Nyomja meg az **gombot**.
- **3.** Válasszon a hüvelyk és a mm közül.
- **4.** Nyomja meg az **gombot**, majd a KÉSZ  $\Box$  gombot.

#### **NASTAVE Š írka ásk y p**

**SK**

- **1.** Vložte tlačovú kazetu.
- **2.** Vyberte šírku pásky.
- **3.** Stlačte tlačidlo **de kanalizi Ja y z**  $\overline{\phantom{a}}$
- **1.** Stlačte tlačidlo
- **2.** Vyberte jazyk. Stlačte tlačidlo **3.** Vyberte jazyk.
- **4.** Stlačte tlačidlo . Vyberte možnosť HOTOVO

.

.

# **Je dnotky me rania**

- **1.** Stlačte možnosť Nastavenia.
- **2.** Vyberte jednotky. Stlačte tlačidlo **de konstru**d
- **3.** Vyberte jednotku inch (palce) alebo mm.

.

**4.** Stlačte tlačidlo **de Kralj** Vyberte možnosť HOTOVO .

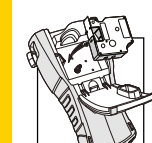

- **A K A Z ETTA BEHE LYE Z É S E ÉS K I V É T E L E A CÍMKEKAZETTA BEHELYEZÉSE**  $\frac{1}{2}$ **k z 1.** Emelje meg az ajtót.
- **2.** Ügyeljen arra, hogy címke és a szalag feszes legyen, valamint a címke a vezetősínek között haladion. **2. A KAZETTA BEHELYE<br>
<b>2. C** *C* **EXECUTE A CIMKEKAZETTA BEHELYE<br>
<b>2. Ügyeljen arra, hogy**<br>
2. **Ügyeljen arra, hogy**<br>
a szalag feszes legy<br>
a címke a vezetősín<br>
behaladjon.<br>
3. **Helyezze a kazettát**<br>
vezetőpontok kö

**z s**

**s**

- **3.** Helyezze a kazettát a vezetőpontok közé.
- **4.** Nyomja meg úgy, hogy a kazetta a helyére kerüljön.
- **5.** Zárja be az ajtót. **A címkekazetta eltá o ítá a v l**
- **1.** Emelje meg az ajtót
- 

#### **V o ženie a ybr a tie v tlačo e a e ty v j k z VLOŽENIE TLAČOVEJ KAZETY**

**1.** Zdvihnite kryt.

**l**

**SK**

- **2.** Presvedčte sa, že podkladová a tlačová páska sú napnuté a že podkladová páska prechádza medzi vodidlami.
- **3.** Vložte tlačovú kazetu medzi vodiace kolíky.
- **4.** Zatlačte tlačovú kazetu na jej miesto.
- **5.** Zatvorte kryt.

# **VYBRATIE TLAČO V EJ K A Z E T Y**

- **1.** Zdvihnite kryt.
- **2.** Vyberte tlačovú kazetu.

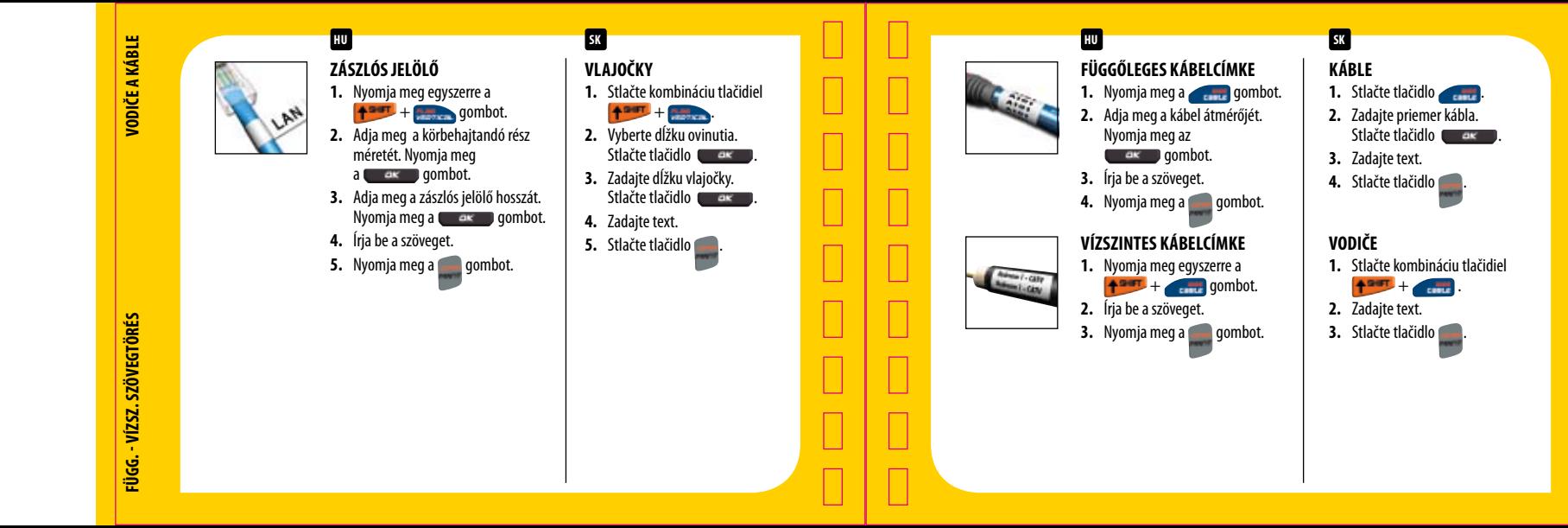

FÜGG. - VÍZSZ. SZÖVEGTÖRÉS **Függ. - Vízsz. szövegtörés**

**Vodiče a káble**

**VODIČE A KÁBLE** 

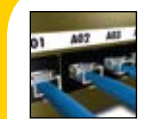

## **K APCS O L Ó TÁBL A 1.** Nyomja meg az **gombot**.

- **2.** Válassza ki a Kapcsolótábla elemet. Nyomja meg az **gombot**.
- **3.** Adja meg a portok közötti távolságot. Nyomja meg az **gombot**.
- **4.** Adja meg a portok számát. Nyomja meg az **g**as gombot.
- **5.** Írja be a szöveget.
- **6.** Nyomia meg a **gramma** gombot.
- **7.** Nyíllal jelölje meg, hogy melyik karakterből készül a sorozat.
	- Nyomja meg az **gombot**.
- **8.** Adja meg a lépésközt. Nyomja meg
- az **g** are **gombot**. **9.** Nyomja meg az **gombot**
- a darabszám megerősítéséhez, vagy módosítsa azt. Nyomja meg az **ax** gombot. **ICO 10.** Nyomja meg az **aralan a gombot.**<br>
1. Nyomja meg az **aralan gombot.**<br>
2. Válassza ki a Kapcsolótábla e<br>
Nyomja meg az **aralan gombot.**<br>
3. Adja meg a portok szárti tá<br>
1. Adja meg a portok szárti tá<br>
1. Adja meg a

## **PR E P O J O VA CIE D OSK Y 1.** Stlačte tlačidlo

**SK** 

**2.** Vyberte možnosť Prepojovacia doska. Stlačte tlačidlo **valo na 1986**. .

.

.

.

.

.

- **3.** Zadajte vzdialenosť medzi portmi. Stlačte tlačidlo **vojem**. .
- **4.** Zadajte počet portov. Stlačte tlačidlo **Caracter**
- **5.** Zadajte text.
- **6.** Stlačte tlačidlo
- **7.** Pomocou šípok vyberte znak na serializáciu. Stlačte tlačidlo
- **8.** Zadajte prírastok. Stlačte tlačidlo **Caracter**
- **9.** Stlačením tlačidla potvrďte počet alebo počet zmeňte. .

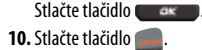

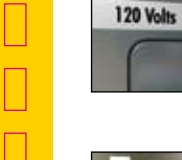

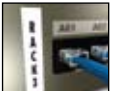

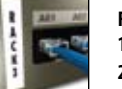

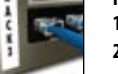

- **F IX HOSSZ Ú S Á G 1.** Nyomja meg a **gramma** gombot. **2.** Állítsa be az címke hosszát.
- Nyomja meg az **grak grak** gombot.
- **3.** Írja be a szöveget. **4.** Nyomja meg a **gombot**.

# **FÜGGŐLEGES**

- **1.** Nyomja meg a **gombot**. **2.** Állítsa be az címke hosszát. **4.** Nyomja meg a **gombot.**<br> **4.** Allítsa be az címke hosszát.<br>
Nyomja meg az **ax** gombot.<br> **4.** Nyomja meg a gombot.<br> **4.** Nyomja meg a gombot.<br> **4.** Nyomja meg a gombot.<br> **2.** Állítsa be az címke hosszát.<br>
Nyomja meg az
- Nyomja meg az **gombot**.
- **3.** Írja be a szöveget.
- 

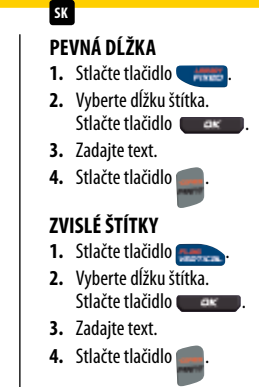

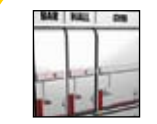

# **MODUL 1.** Nyomja meg a + gombot. **EXECTS 18.** Nyomja meg a<br> **8.** Allítsa be a megszakító hossz<br>
Nyomja meg az **az az gyegyes modulok számát**<br>
Nyomja meg az egyes modulok többszörözőtt. Nyomja meg az az egyes modulok<br>
az **az az az gyes modulok többszörözőt**

- **2.** Állítsa be a megszakító hosszát. Nyomia meg az **gramatika kajaran** gombot.
- **3.** Adja meg a modulok számát. Nyomja meg az **gregombot**.
- **4.** Adja meg az egyes modulok többszörözőit. Nyomja meg
	- az **g** ax **gombot**.
- **5.** Írja be az első modul szövegét.
- **6.** Jobb nyíllal lépjen a következő modulhoz. Írja be a szöveget.
- **7.** Ismételje az 5. és a 6. lépést, amíg az összes modult fel nem címkézte.
- 

#### **MODULY 1.** Stlačte kombináciu tlačidiel

**SK**

**+SOT** .

- **2.** Vyberte dĺžku poistky. Stlačte tlačidlo
- **3.** Zadajte počet modulov. Stlačte tlačidlo
- **4.** Zadajte násobitele pre každý modul. Stlačte tlačidlo **example**.
- **5.** Zadajte text pre prvý modul.
- **6.** Pomocou šípky prejdite na ďalší modul. Zadaite text.
	- **7.** Opakovaním krokov 5 a 6 vytvorte štítky pre všetky moduly.
- **8.** Stlačte tlačidlo .

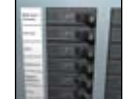

# **ELEKTROMOS PANEL**

- **1.** Nyomja meg a **gombot**.
- **2.** Válassza ki az Elektromos panel elemet. Nyomja meg az gombot. **ELEKTROMOS PANEL**<br> **1.** Nyomja meg a gombot.<br>
2. Válassza ki az Elektromos pa<br>
elemet. Nyomja meg az gombot.<br>
3. Adja meg a megszakító mére<br>
Nyomja meg az **ax gombot.**<br>
4. Adja meg a megszakítók szán<br>
Myomja meg az art go
- **3.** Adja meg a megszakító méretét. Nyomja meg az **g**ar gombot.
- **4.** Adja meg a megszakítók számát. Nyomja meg az **grada az grada** gombot.
- **5.** Adja meg a többszörözőt. Nyomja meg az **gombot**.
- **6.** Írja be a szöveget.
- **7.** Nyíllal jelölje meg a következő megszakítócímkét.
- **8.** Írja be a szöveget.
- **9.** Ismételje a 7. és 8. lépést, amíg az összes megszakítót fel nem címkézte.
- 

# **E L EKTR ICK É PANE LY**

**SK**

- **1.** Stlačte tlačidlo
- **2.** Vyberte možnosť Elektrický panel. Stlačte tlačidlo **Caracter** .

.

.

- **3.** Zadajte veľkosť prerušovača. Stlačte tlačidlo **Caracter** .
- **4.** Zadajte počet prerušovačov. Stlačte tlačidlo **.** *a***x** .
- **5.** Zadajte násobitele. Stlačte tlačidlo **Caracter**
- **6.** Zadajte text.
- **7.** Pomocou šípky prejdite na ďalší štítok prerušovača.
- **8.** Zadajte text.
- **9.** Opakovaním krokov 7 a 8 vytvorte štítky pre všetky prerušovače.

.

**10.**Stlačte tlačidlo

**Štítky na panely**

**STÍTKY NA PANELY** 

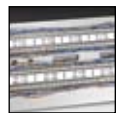

# **K A P OCSL É C**

- **1.** Nyomja meg a **gomes** gombot.
- **2.** Válassza ki a Kapocsléc elemet. Nyomja meg az **grad gombot**.
- **3.** Válassza ki a blokk típusa. Nyomja meg az **gramatika katalog az első a** gombot.
- **4.** Válassza ki a sorok számát. Nyomja meg az **gramatika katalog az első a** gombot.
- **5.** Írja be a szöveget.
- **6.** Nyomja meg a **gombot**.
- **7.** Nyíllal jelölje meg, hogy melyik karakterből készül a sorozat. **EXPLUSITE<br>
1.** Nyomja meg a **gombot.**<br>
2. Válassza ki a Kapocsléc eleme<br>
Nyomja meg az **gombot.**<br>
3. Válassza ki a blokk típusa.<br>
Nyomja meg az **gombot.**<br>
4. Válassza ki a sorok számát.<br>
Nyomja meg az **gombot.**<br>
5. Írja b
	- Nyomja meg az **gombot**.
- **8.** Írja be a lépésközt és a darabszámot. Nyomja meg az **gombot**.
	-
- 

## **BLOKY SVORKOVNICE 110 1.** Stlačte tlačidlo

**SK**

- . **2.** Vyberte možnosť 110-Blok. .
- Stlačte tlačidlo **vojem**. **3.** Vyberte typ bloku.
- Stlačte tlačidlo **Caracter**

.

.

.

.

.

- **4.** Vyberte počet riadkov. Stlačte tlačidlo **Caracter**
- **5.** Zadajte text.
- **6.** Stlačte tlačidlo
- **7.** Pomocou šípok vyberte znak na serializáciu. .
- Stlačte tlačidlo **Caracter**
- **8.** Zadajte prírastok a počet. Stlačte tlačidlo
- **9.** Stlačte tlačidlo

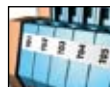

- **3.** Adja meg a blokkok számát. Nyomia meg az **gombot**.
- **4.** Adja meg a blokk méretét. Nyomja meg az **g**es gombot.

**1.** Nyomja meg a **gombot**. **2.** Válassza ki a SORKAPOCSBLOKK elemet. Nyomia meg az **grasz bi** gombot.

**5.** Írja be a szöveget.

**K A P OCSS O R**

- **6.** Nyomja meg az **gombot**.
- **7.** Nyíllal jelölje meg, hogy melyik karakterből készül sorozat. Nyomja meg az **gombot**.
- **8.** Írja be a a lépésközt és a darabszámot. Nyomja meg az **gombot**. **EU KAPOCSSOR**<br>
1. Nyomja meg a **gombot.**<br>
2. Válassza ki a SORKAPOCSBLO<br>
Nyomja meg az **gombot.**<br>
3. Adja meg a blokkok számát.<br>
1. Nyomja meg az **gombot.**<br>
4. Adja meg a blokk méretét.<br>
1. Nyomja meg az **gombot.**<br>
5. Írj

# **BLOKY SVORKOVNICE**

**SK**

- **1.** Stlačte tlačidlo
- **2.** Vyberte možnosť BLOK SVORKOVNICE. Stlačte tlačidlo **de la stranda**. .

.

.

.

.

- **3.** Zadajte počet svoriek. Stlačte tlačidlo **Lagradov**
- **4.** Zadajte veľkosť bloku. Stlačte tlačidlo **ve strate**
- **5.** Zadajte text.
- **6.** Stlačte tlačidlo
- **7.** Pomocou šípok vyberte znak na serializáciu. Stlačte tlačidlo **v ako k 8.** Zadajte prírastok a počet. .

.

Stlačte tlačidlo **9.** Stlačte tlačidlo

**ORKAPOCSBLOKKOK CÍMKÉI Sorkapocsblokkok címkéi**

**Gyorstippek**

**GYORSTIPPEK** 

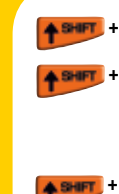

**Cím é behe lye é se é i é e e**  $\overline{\phantom{a}}$ **k z s k v** > Címkék behelyezése > Címkék eltávolítása

> **So o a o r z t**  $\overline{\phantom{a}}$

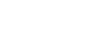

**s**

**t l**

> Egyszerű (A1 A2 A3) > Egyidejű (A1 B2 C3) > Speciális (A1 A2 B1 B2 A1 B2)

**Az elvá asztó VONA L AK be- é l k i apcs o á a k l s**

> Beállítások > Elválasztó vonalak

# **Műszaki támogatás**

> Telefonszám Dymo +36 (0)1 777 49 31

*Bővebb tájékoztatás a CD-n lévő felhasználói kézikönyvben vagy ezen a címen olvasható:* **EW**<br> **CÍMKÉK BEHELYEZÉSE**<br>
> Címkék eltávolítása<br>
> Címkék eltávolítása<br> **SOROZATOK**<br>
> Egyszerű (A1 A2 A3)<br>
> Egyidejű (A1 B2 C3)<br>
> Speciális (A1 A2 B1 B2<br> **AZ ELVÁLASZTÓ VONAL<br>
XIKAPCSOLÁSA<br>
> Reállítások > Elválaszt<br>** 

**VL O ŽENIE/V YBR A TIE Š T ÍTK O V** > Vloženie štítkov

> Vybratie štítkovv

**SK**

**Se ria i á cia l z**

> Jednoduchá (A1 A2 A3)

> Súbežná (A1 B2 C3)

> Rozšírená (A1 A2 B1 B2 A1 B2)

**Za nutie/ y nutie oddeľo va ích čia p v p c**  $\overline{\phantom{a}}$ > Nastavenia > Oddeľovacie čiary

**Te chnická odp o ra p**

> Telefónne číslo Dymo +421 0800 133 09421

*Podrobnejšie informácie nájdete v používateľskej príručke na disku CD alebo na adrese www.dymo.com/support.*

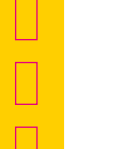

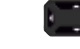

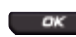

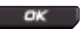

**RAFFEEDS CLR** 

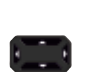

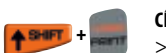

**Cím é k k GYORS TIPPEK<br>
GYORS TIPPEK<br>
CÍMKEBEÁLLÍTÁSOK**<br>
> Jelenlegi címkekonfigur<br>
> Visszatér általános módl<br>
szöveg-, formátum- és b<br> **NAVIGÁCIÓ**<br>
> Lépés a következő / előz<br>
SHIFT + LEFT / RIGHT AF<br>
> Válasszon ki egy menüp<br> **S** 

**Számkiválasztás** > FELSŐ ÉS ALSÓ NYÍL

**Gyors ipp e t k Cím e beáll ítá o**  $\frac{1}{2}$ 

**N a i á ció v g**

**s k** > Jelenlegi címkekonfiguráció

> Lépés a következő / előző címkére  $SHIFT + IFFT / RIGHT ARROWS$ > Válasszon ki egy menüpontot.

> Visszatér általános módba, és törli az összes szöveg-, formátum- és betűtípus-beállítást.

(Nagyobb sebességhez tartsa lenyomva).

#### **Rý h le a y c d N asta venia š ítk o t v**

> Konfigurácia aktuálneho štítka

> Návrat do všeobecného režimu a odstránenie všetkých nastavení textu, formátu a písma

#### **N a i á cia v g**

**SK**

> Prechod na ďalší/predchádzajúci štítok  $SHIFT + IFFT / RIGHT ARROWS >$ 

> Výber položky ponuky

**Vý e r čísl i b**  $\mathbf{r}$ > ŠÍPKY NAHOR/NADOL (Po stlačení a podržaní sa rýchlosť zvýši.)

**š ítk o t v** > Tlač viacerých štítkov

Regisztráljon most, hogy megkapja a plusz 1 év garnaciát. *Ingyenes online oktatás: www.dymo.com/rhinoacademy* **ETU**<br>eg<br>SK

└

 $\overline{\phantom{0}}$ ட

 $\Box$ 

÷

 $\overline{ }$ 

└

 $\Box$ 

 $\overline{\phantom{0}}$ 

 $\overline{\phantom{a}}$ 

# **SK**

Po registrácii získate záruku 1 rok. *Bezplatné školenie online: www.dymo.com/rhinoacademy*

# **DYMO**

**Newell Rubbermaid Brands That Matter** 

Distributed by/Distribué par/Distribuido por: DYMO, Stamford, CT 06902 ©2009 Sanford, L.P. www.sanfordbrands.co m A Newell Rubbermaid Company/Une compagnie Newell Rubbermaid/Una empresa de Newell Rubbermaid

Imported into Canada by/Importé au Canada par Sanford Canada L.P., Oakville, ON L6H 5R 6 En México importado y distribuido por: Comercial Berol, S. de R.L. de C.V. Av. Vasco de Quiroga 3000 P. Plaza 1, Col. Sante Fe, Del. Alvaro Obregon, C.P. 01210, Mexico, D.F.

Sanford Australia, 1 - 11 Keysborough Avenue, Keysborough, VIC 3173 - Australi a Sanford New Zealand, 1 Verissimo Drive, Mangere, Auckland 2202 - New Zealand